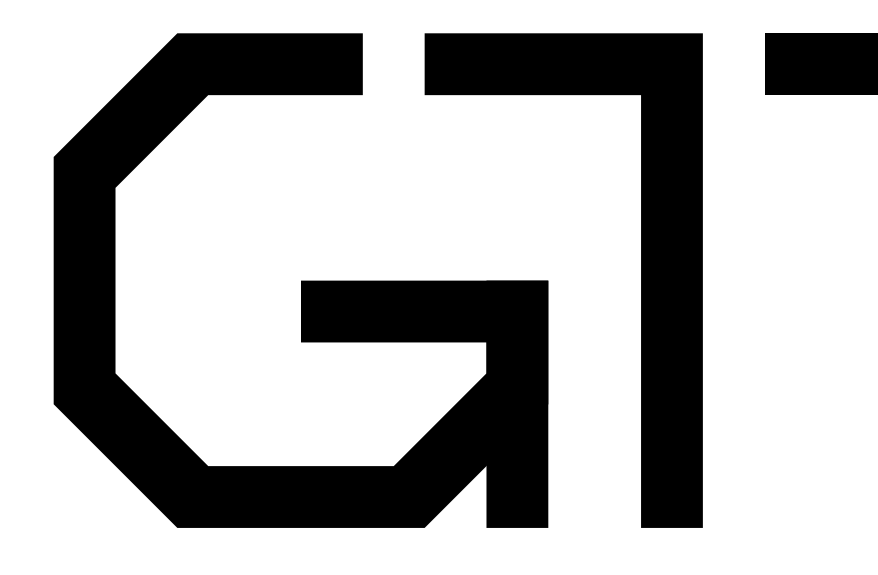

#### 1. Wires

GisselquistTechnology, LLC

Daniel E. Gisselquist, Ph.D.

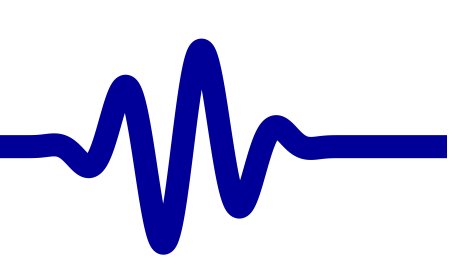

#### <span id="page-1-0"></span>Lesson Overview

- $\triangleright$  Lesson [Overview](#page-1-0)<br>First design First [design](#page-2-0) [Schematic](#page-8-0)**[Constraints](#page-11-0)** [PCF](#page-12-0) Build the [design](#page-15-0)First [Success!](#page-16-0) [Simulation](#page-18-0) [Verilator](#page-22-0) Driver Bus [Signals](#page-30-0) Bit [Select](#page-31-0) Internal [Signals](#page-32-0) **[Schematic](#page-36-0)** [Circular](#page-37-0) Logic Dual [Assignment](#page-38-0) Sim [Result](#page-41-0)
- **[Examples](#page-42-0)**
- [Exercise](#page-49-0)
- [Conclusion](#page-50-0)

#### $\Box$ □ What is a wire?

- What can <sup>I</sup> do with it?  $\Box$
- $\Box$ How do <sup>I</sup> build <sup>a</sup> design?

#### **Objectives**

 $\Box$ 

- $\Box$  To get an initial, basic familiarization with combinatorial logic
	- To learn how to run the tools to build <sup>a</sup> design
- To get an initial design running on an FPGA board $\Box$

<span id="page-2-0"></span>Lesson [Overview](#page-1-0) $\triangleright$  First [design](#page-2-0)<br>Schematic [Schematic](#page-8-0) [Constraints](#page-11-0)[PCF](#page-12-0) Build the [design](#page-15-0)First [Success!](#page-16-0) [Simulation](#page-18-0) [Verilator](#page-22-0) Driver Bus [Signals](#page-30-0) Bit [Select](#page-31-0) Internal [Signals](#page-32-0) **[Schematic](#page-36-0)**  [Circular](#page-37-0) Logic Dual [Assignment](#page-38-0) Sim [Result](#page-41-0) [Examples](#page-42-0)

[Exercise](#page-49-0)

**[Conclusion](#page-50-0)** 

Let's build <sup>a</sup> simple Verilog design

 $\textsf{module}\;\; \texttt{thruwire}\big(\, \texttt{i\_sw}\, , \;\; \texttt{o\_led}\, \big)$  ; input wire i\_sw  $i$ \_sw; output wire e o\_led;  $\mathsf{assign} \quad \circ \_\mathsf{led} = \mathtt{i\_sw} \, ;$ 

endmodule

Lesson [Overview](#page-1-0) $\triangleright$  First [design](#page-2-0)<br>Schematic [Schematic](#page-8-0) [Constraints](#page-11-0)[PCF](#page-12-0) Build the [design](#page-15-0)First [Success!](#page-16-0) [Simulation](#page-18-0) [Verilator](#page-22-0) Driver Bus [Signals](#page-30-0) Bit [Select](#page-31-0) Internal [Signals](#page-32-0) **[Schematic](#page-36-0)** [Circular](#page-37-0) Logic Dual [Assignment](#page-38-0) Sim [Result](#page-41-0) [Examples](#page-42-0)[Exercise](#page-49-0)**[Conclusion](#page-50-0)** 

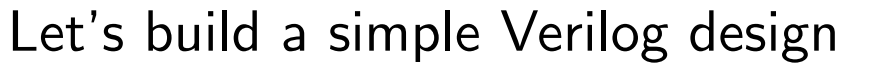

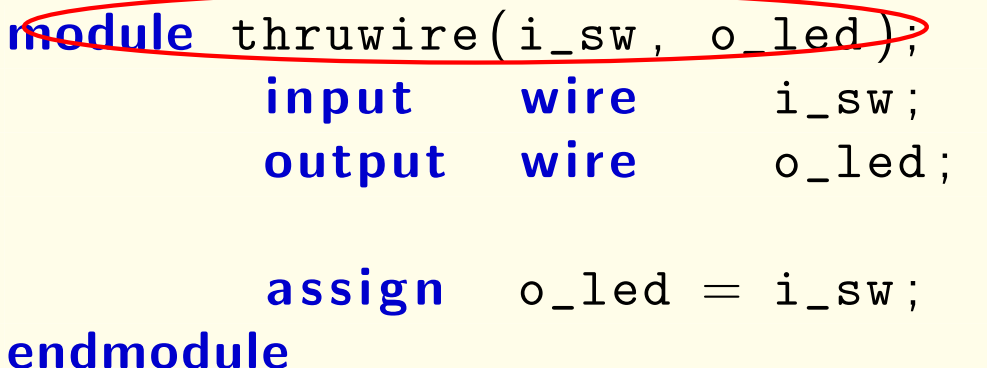

- $\Box$ Verilog files contain modules
- $\Box$  $\Box$  This module is named thruwire
- $\Box$  While Verilog allows more than one module per file, <sup>I</sup> recommend only one module per file.

Lesson [Overview](#page-1-0) $\triangleright$  First [design](#page-2-0)<br>Schematic [Schematic](#page-8-0) [Constraints](#page-11-0)[PCF](#page-12-0) Build the [design](#page-15-0)First [Success!](#page-16-0) [Simulation](#page-18-0) [Verilator](#page-22-0) Driver Bus [Signals](#page-30-0) Bit [Select](#page-31-0) Internal [Signals](#page-32-0) **[Schematic](#page-36-0)** [Circular](#page-37-0) Logic Dual [Assignment](#page-38-0) Sim [Result](#page-41-0) [Examples](#page-42-0)

[Exercise](#page-49-0)

**[Conclusion](#page-50-0)** 

#### Let's build <sup>a</sup> simple Verilog design

 $\textsf{module}\;\; \texttt{thruwire}\big(\, \texttt{i\_sw}\, , \;\; \texttt{o\_led}\, \big)$  ; input wire i\_sw  $i$ \_sw; output wire e o\_led;  $\overline{\textbf{assign}}$  o\_led = i\_sw; endmodule

 $\Box$  $\Box$  The **module** keyword marks the beginning  $\Box$  $\Box$  endmodule marks the end of the module

Lesson [Overview](#page-1-0) $\triangleright$  First [design](#page-2-0)<br>Schematic [Schematic](#page-8-0) [Constraints](#page-11-0)[PCF](#page-12-0) Build the [design](#page-15-0)First [Success!](#page-16-0) [Simulation](#page-18-0) [Verilator](#page-22-0) Driver Bus [Signals](#page-30-0) Bit [Select](#page-31-0) Internal [Signals](#page-32-0) **[Schematic](#page-36-0)** [Circular](#page-37-0) Logic Dual [Assignment](#page-38-0) Sim [Result](#page-41-0) **[Examples](#page-42-0)** [Exercise](#page-49-0)**[Conclusion](#page-50-0)** 

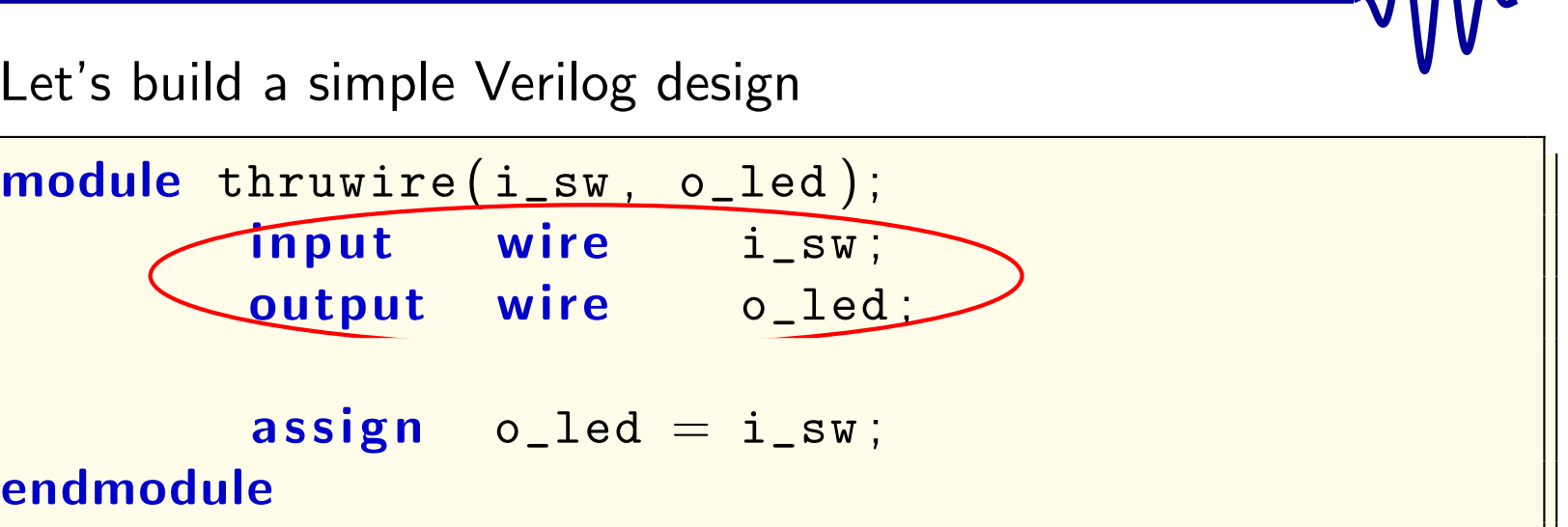

 $\Box$  $\Box$  This module declares two ports, i\_sw and <code>o\_led</code>

- $\Box$  $\Box$  The first is declared to be an <mark>input</mark>
- $\Box$  $\Box$  The second is declared as an  $\bm{\mathsf{output}}$
- $\Box$ Both are wire's, but we'll get to that later

Lesson [Overview](#page-1-0) $\triangleright$  First [design](#page-2-0)<br>Schematic [Schematic](#page-8-0) [Constraints](#page-11-0)[PCF](#page-12-0) Build the [design](#page-15-0)First [Success!](#page-16-0) [Simulation](#page-18-0) [Verilator](#page-22-0) Driver Bus [Signals](#page-30-0) Bit [Select](#page-31-0) Internal [Signals](#page-32-0) **[Schematic](#page-36-0)** [Circular](#page-37-0) Logic Dual [Assignment](#page-38-0) Sim [Result](#page-41-0) [Examples](#page-42-0)[Exercise](#page-49-0)**[Conclusion](#page-50-0)** 

#### Let's build <sup>a</sup> simple Verilog design

 $\textsf{module}\;\; \texttt{thruwire}\big(\, \texttt{i\_sw}\, , \;\; \texttt{o\_led}\, \big)$  ; input wire<br>output wire  $e$   $i$ <sub>\_SW</sub>; output e o\_led;

> assign <mark>n o\_led = i\_sw;</mark>

#### endmodule

 $\Box$ 

```
 Our one piece of logic sets o_led
to be the same as i_sw
```
Lesson [Overview](#page-1-0) $\triangleright$  First [design](#page-2-0)<br>Schematic [Schematic](#page-8-0)**[Constraints](#page-11-0)** [PCF](#page-12-0) Build the [design](#page-15-0)First [Success!](#page-16-0) [Simulation](#page-18-0) [Verilator](#page-22-0) Driver Bus [Signals](#page-30-0) Bit [Select](#page-31-0) Internal [Signals](#page-32-0) **[Schematic](#page-36-0)** [Circular](#page-37-0) Logic Dual [Assignment](#page-38-0) Sim [Result](#page-41-0) [Examples](#page-42-0)[Exercise](#page-49-0)[Conclusion](#page-50-0)

#### Let's build <sup>a</sup> simple Verilog design

 $\textsf{module}\;\; \texttt{thruwire}\big(\, \texttt{i\_sw}\, , \;\; \texttt{o\_led}\, \big)$  ; input wire i\_sw  $i$ \_sw; <mark>output wire</mark> o\_led o led;  $\mathsf{assign} \quad \circ \_\mathsf{led} = \mathtt{i\_sw} \, ;$ 

#### endmodule

FPGA's are commonly used as:

 $\Box$ Traffic cops

<sup>A</sup> programmable/adjustable wire fabric

- $\Box$ Voltage level shifters
- $\Box$  This logic would be appropriate for each. . . it generates <sup>a</sup> simple "wire" through the chip

<span id="page-8-0"></span>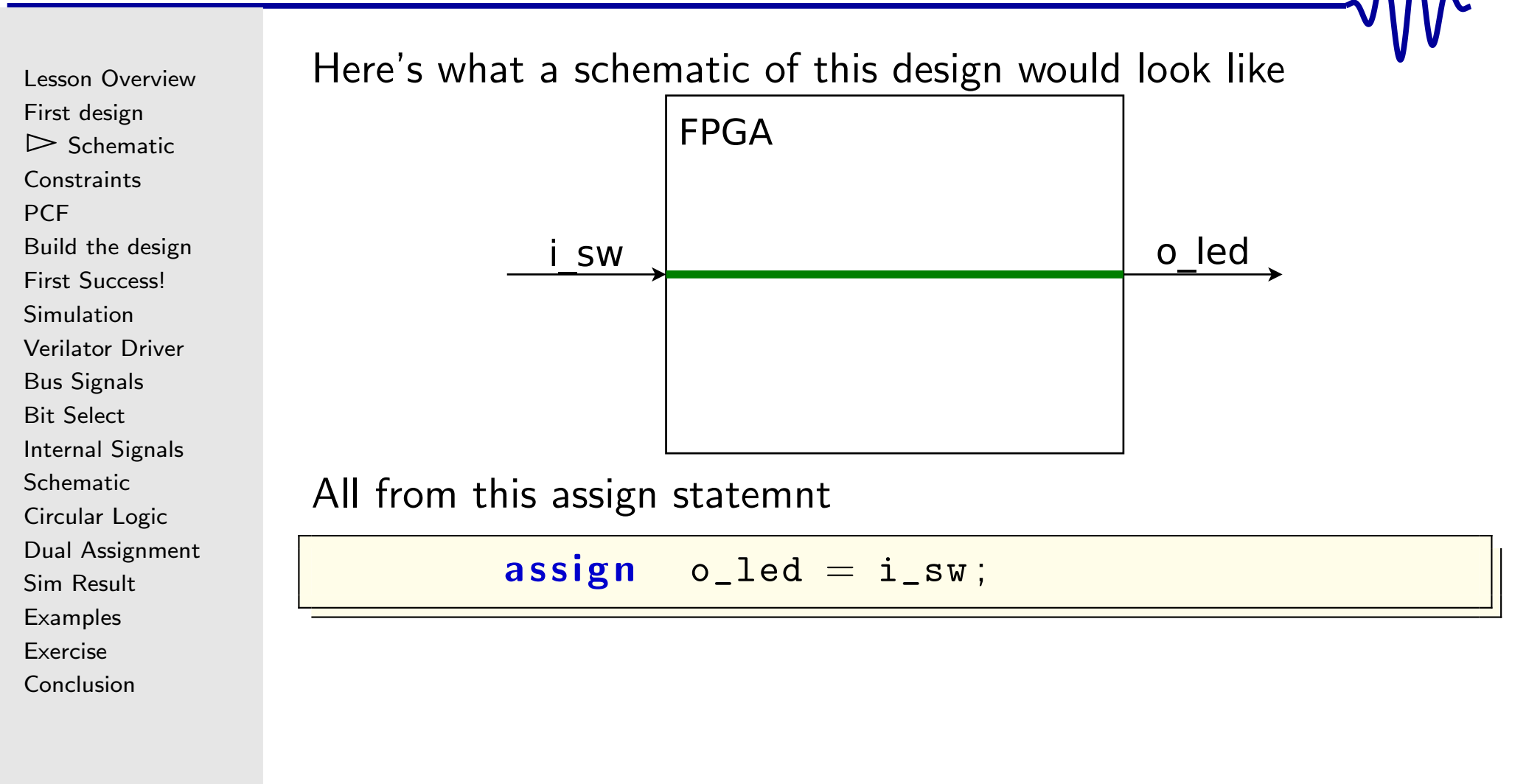

Lesson [Overview](#page-1-0)First [design](#page-2-0) $\triangleright$  Schem  $\mathrel{\vartriangleright}$  [Schematic](#page-8-0)<br>[Constraints](#page-11-0) [PCF](#page-12-0) Build the [design](#page-15-0)First [Success!](#page-16-0) [Simulation](#page-18-0) [Verilator](#page-22-0) Driver Bus [Signals](#page-30-0) Bit [Select](#page-31-0) Internal [Signals](#page-32-0) **[Schematic](#page-36-0)** [Circular](#page-37-0) Logic Dual [Assignment](#page-38-0) Sim [Result](#page-41-0) [Examples](#page-42-0)[Exercise](#page-49-0)**[Conclusion](#page-50-0)** 

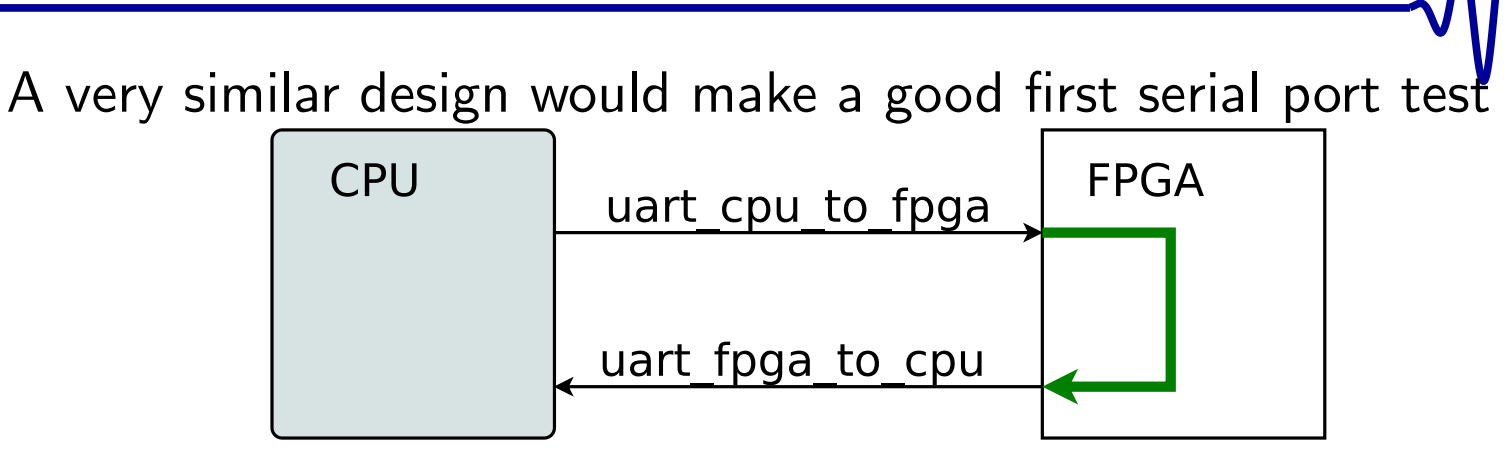

 $\Box$  Your circuit board should pass this test before you try to implement your own serial port within it

 $\Box$ 

Lesson [Overview](#page-1-0)First [design](#page-2-0) $\triangleright$  Schem  $\mathrel{\vartriangleright}$  [Schematic](#page-8-0)<br>[Constraints](#page-11-0) [PCF](#page-12-0) Build the [design](#page-15-0)First [Success!](#page-16-0) [Simulation](#page-18-0) [Verilator](#page-22-0) Driver Bus [Signals](#page-30-0) Bit [Select](#page-31-0) Internal [Signals](#page-32-0) **[Schematic](#page-36-0)** [Circular](#page-37-0) Logic Dual [Assignment](#page-38-0) Sim [Result](#page-41-0)

**[Examples](#page-42-0)** 

[Exercise](#page-49-0)

[Conclusion](#page-50-0)

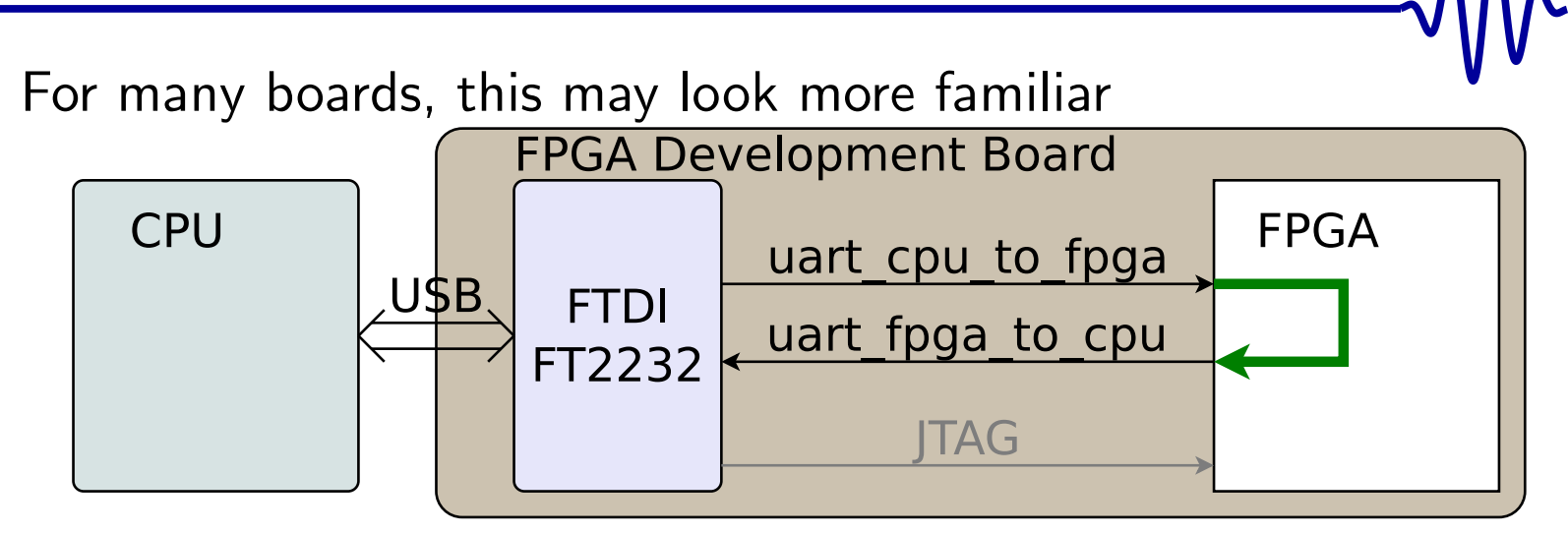

FTDI FT2232H provides access to both

- –UART (i.e. serial port), and
- JTAG, to load your design into the FPGA in the first place –
- $\Box$  Other solutions exist, such as
	- –<sup>A</sup> STM chip, as used by the BlackIce, or
	- –Direct USB, as used by the TinyFPGA BX

#### <span id="page-11-0"></span>**Constraints**

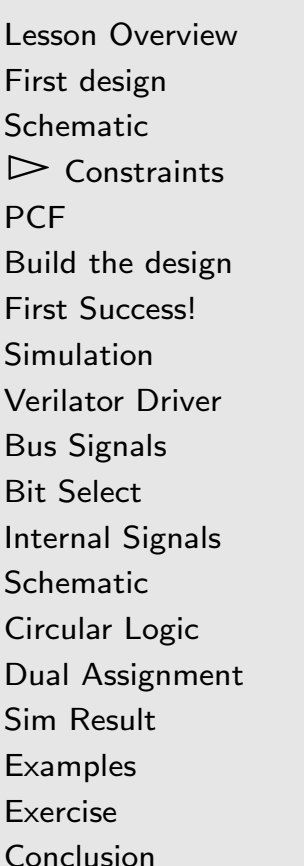

A fundamental part of any FPGA design maps your ports to the pins

- $\Box$ This is the purpose of <sup>a</sup> Constraint File
- $\Box$  Different vendors use different forms for their constraint files
	- – $-$  PCF: Used by Arachne-PNR and NextPNR
	- III F: I Ised by ISF for older Xiliny designs UCF: Used by ISE for older Xilinx designs
	- –XDC: Used by Vivado for newer Xilinx designs
	- –QSF: Used by Quartus for Altera Intel chips
- $\Box$  Your board vendor should provide you with <sup>a</sup> master constraint file
- $\Box$  You'll still need to
	- –Comment-out pins you aren't using
	- Rename pins to match your Verilog

# <span id="page-12-0"></span>PCF File

Lesson [Overview](#page-1-0)First [design](#page-2-0) [Schematic](#page-8-0)**[Constraints](#page-11-0)**  $\triangleright$  PCF  $\triangleright$  [PCF](#page-12-0)<br>Build the [design](#page-15-0) First [Success!](#page-16-0) [Simulation](#page-18-0) [Verilator](#page-22-0) Driver Bus [Signals](#page-30-0) Bit [Select](#page-31-0) Internal [Signals](#page-32-0) **[Schematic](#page-36-0)** [Circular](#page-37-0) Logic Dual [Assignment](#page-38-0) Sim [Result](#page-41-0) **[Examples](#page-42-0)** [Exercise](#page-49-0)[Conclusion](#page-50-0)

If you are using nextpnr, you'll need <sup>a</sup> PCF file

set\_io i\_sw P13<br>set\_io o\_led C8  $set\_io$   $o\_led$ 

- $\Box$ Maps top-level ports to pins
- $\Box$  You'll find P13 and C8 on the schematic
	- – Find the FPGA pins connected to the switch. . . and the LED output
	- – If your design has no switches, you can use buttons (for now)

Buttons also bounce, but we'll get to that later

# UCF File

Lesson [Overview](#page-1-0)First [design](#page-2-0) [Schematic](#page-8-0)**[Constraints](#page-11-0)**  $\triangleright$  PCF  $\triangleright$  [PCF](#page-12-0)<br>Build the [design](#page-15-0) First [Success!](#page-16-0) [Simulation](#page-18-0) [Verilator](#page-22-0) Driver Bus [Signals](#page-30-0) Bit [Select](#page-31-0) Internal [Signals](#page-32-0) **[Schematic](#page-36-0)** [Circular](#page-37-0) Logic Dual [Assignment](#page-38-0) Sim [Result](#page-41-0) **[Examples](#page-42-0)** [Exercise](#page-49-0)[Conclusion](#page-50-0)

#### If you are using ISE, you'll need <sup>a</sup> UCF file

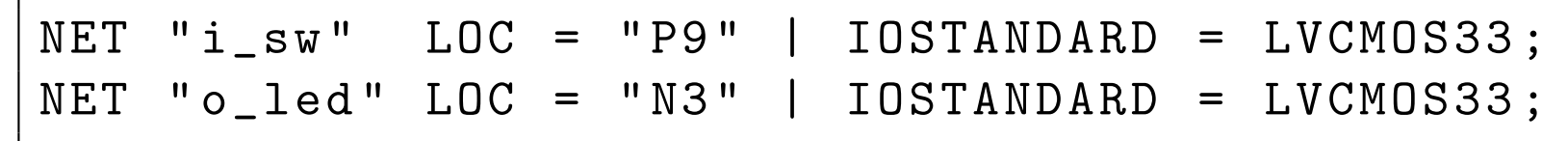

- $\Box$ This would be for the older Xilinx FPGA's
- $\Box$  Make sure you actually look up the correct pins
	- – $-$  P13 for one board might be something else on another

On this board, the switch is on pin P9

- $\Box$  Most development boards use the 3.3V LVCMOS standard
	- –Pins are typically grouped in banks
	- –All pins in <sup>a</sup> bank use the same voltage
	- –This voltage is usually fixed
	- $-$  The master constraint file will help here –

## XDC File

 $\Box$ 

 $\Box$ 

Lesson [Overview](#page-1-0)First [design](#page-2-0) [Schematic](#page-8-0)**[Constraints](#page-11-0)**  $\triangleright$  PCF  $\triangleright$  [PCF](#page-12-0)<br>Build the [design](#page-15-0) First [Success!](#page-16-0) [Simulation](#page-18-0) [Verilator](#page-22-0) Driver Bus [Signals](#page-30-0) Bit [Select](#page-31-0) Internal [Signals](#page-32-0) **[Schematic](#page-36-0)** [Circular](#page-37-0) Logic Dual [Assignment](#page-38-0) Sim [Result](#page-41-0) **[Examples](#page-42-0)** [Exercise](#page-49-0)

[Conclusion](#page-50-0)

If you are using Vivado, you'll need <sup>a</sup> XDC file

```
set_property - dict { PACKAGE_PIN E22
      IOSTANDARD LVCMOS12 } [ get_ports { i_sw }]
set_property - dict { PACKAGE_PIN T14
      IOSTANDARD LVCMOS25 } [ get_ports { o_led }]
```
 This would be for the newer Xilinx FPGA's Usually, the vendor will provide <sup>a</sup> "master XDC" file  $\Box$ From there, you should be able to

- –Rename the appropriate ports to i\_sw and o\_led
- – $-$  Comment out every other  $\mathsf{I}/\mathsf{O}$  port

#### <span id="page-15-0"></span>Build the design

Lesson [Overview](#page-1-0)First [design](#page-2-0) [Schematic](#page-8-0)**[Constraints](#page-11-0) [PCF](#page-12-0)**  $\triangleright$  Build the [design](#page-15-0)<br>First Success! First [Success!](#page-16-0) [Simulation](#page-18-0) [Verilator](#page-22-0) Driver Bus [Signals](#page-30-0) Bit [Select](#page-31-0) Internal [Signals](#page-32-0) **[Schematic](#page-36-0)** [Circular](#page-37-0) Logic Dual [Assignment](#page-38-0) Sim [Result](#page-41-0) **[Examples](#page-42-0)** [Exercise](#page-49-0)[Conclusion](#page-50-0)

```
For an iCE40 design, this will look like:
% yosys -p 'synth_ice40 - json thruwire.json' \
     thruwire . v
% nextpnr-ice40 -nx8k --package ct256 \
      -- pcf thruwire . pcf -- json thruwire . json
% icepack thruwire . asc thruwire . bin
```
You'll need to do this for every project–get used to this flow.

 $\Box$ <sup>A</sup> makefile can drastically simplify this process

You should now have <sup>a</sup> file thruwire.bin that you can load onto your board.

 $\Box$  If you aren't using an iCE40, follow your chip vendor's instructions

#### <span id="page-16-0"></span>First Success!

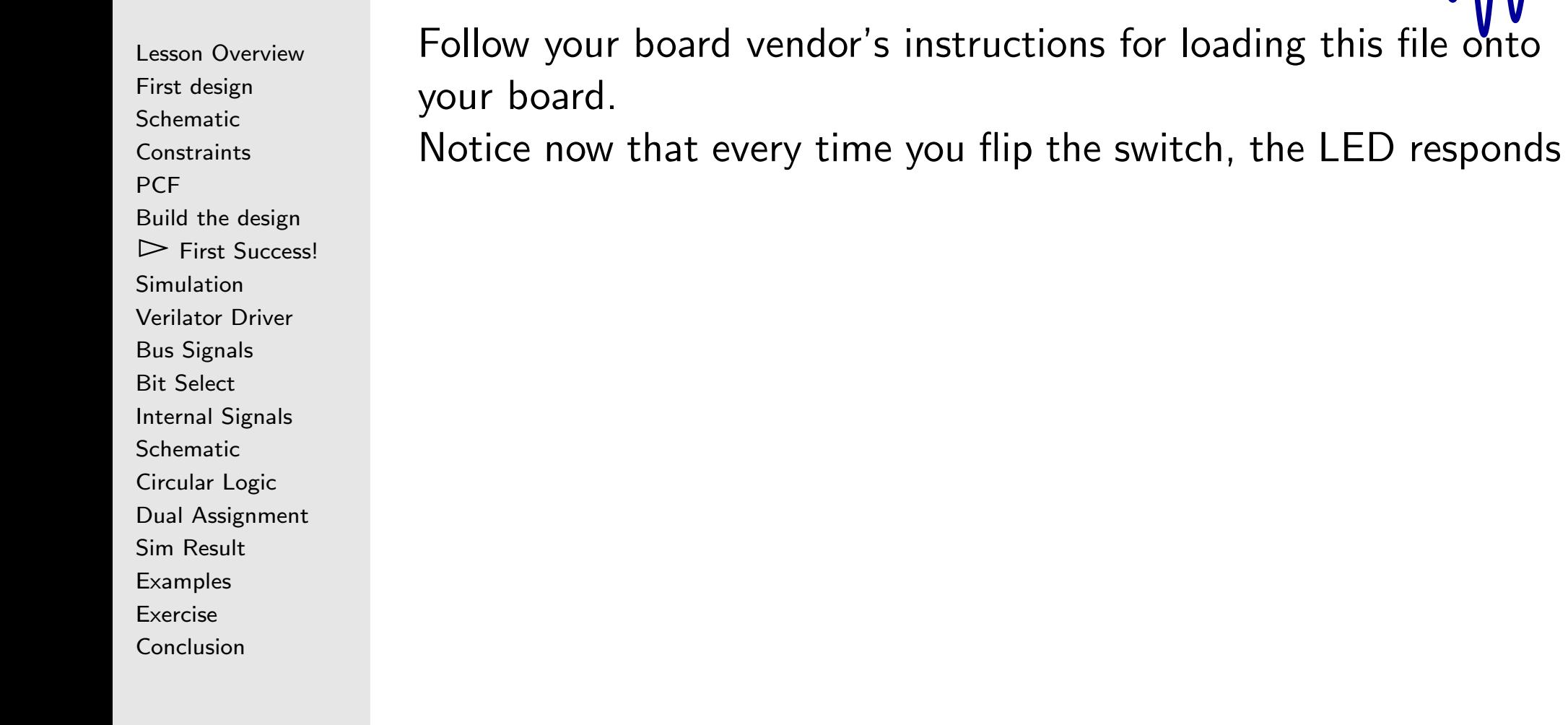

#### First Success!

Lesson [Overview](#page-1-0)First [design](#page-2-0) [Schematic](#page-8-0)**[Constraints](#page-11-0)** [PCF](#page-12-0) Build the [design](#page-15-0) $\triangleright$  First [Success!](#page-16-0)<br>Simulation [Simulation](#page-18-0) [Verilator](#page-22-0) Driver Bus [Signals](#page-30-0) Bit [Select](#page-31-0) Internal [Signals](#page-32-0) **[Schematic](#page-36-0)** [Circular](#page-37-0) Logic Dual [Assignment](#page-38-0) Sim [Result](#page-41-0) [Examples](#page-42-0)[Exercise](#page-49-0)**[Conclusion](#page-50-0)** 

Follow your board vendor's instructions for loading this file onto your board.

Notice now that every time you flip the switch, the LED responds Yaaaayyyyyy!!! Your first FPGA design.

<span id="page-18-0"></span>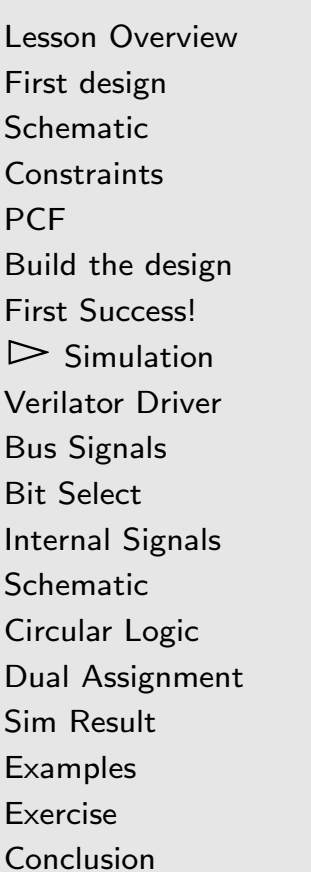

Simulation is an important part of design

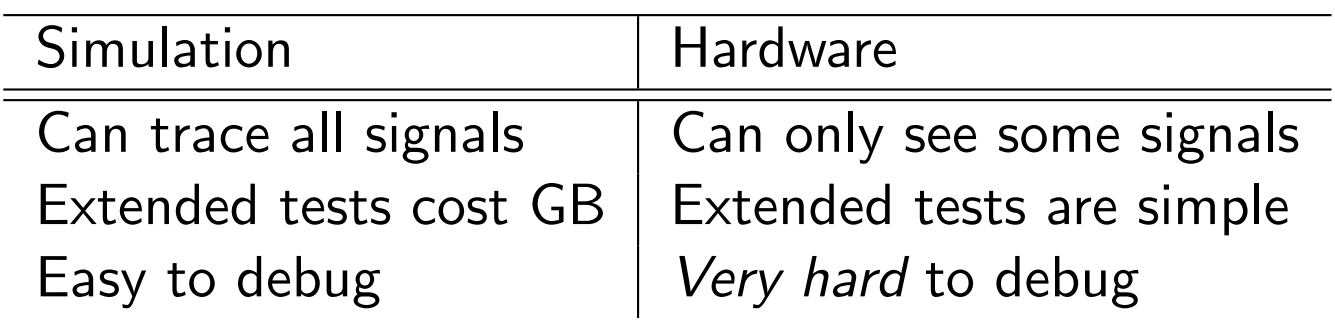

Because hardware is so hard to debug, simulation is vital

- $\Box$  <sup>A</sup> successful complex project
	- . . .requires simulation!

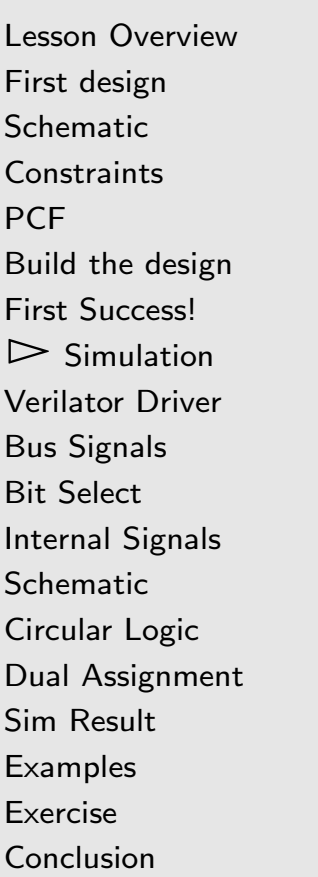

Simulation is an important part of design

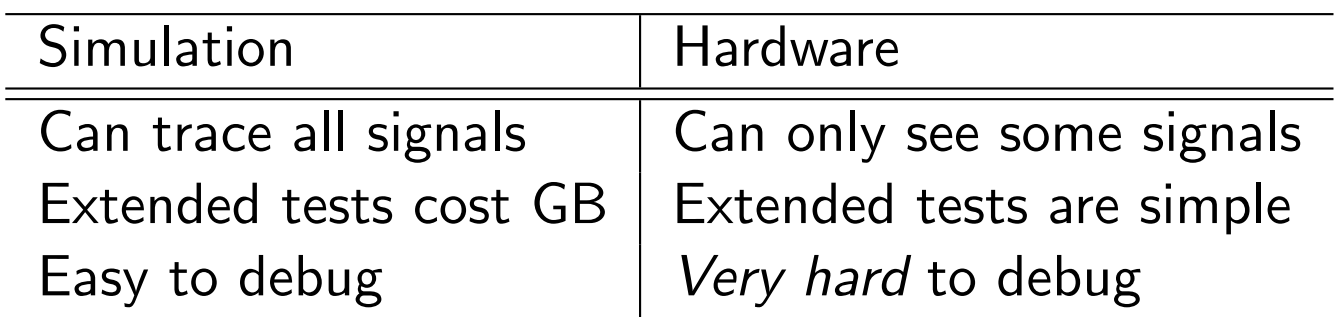

Because hardware is so hard to debug, simulation is vital

- $\Box$  <sup>A</sup> successful complex project
	- ... requires simulation!

Do it the easy way:

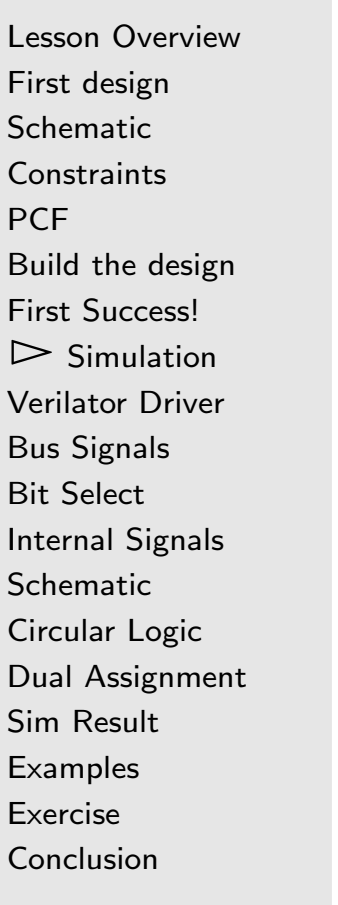

Simulation is an important part of design

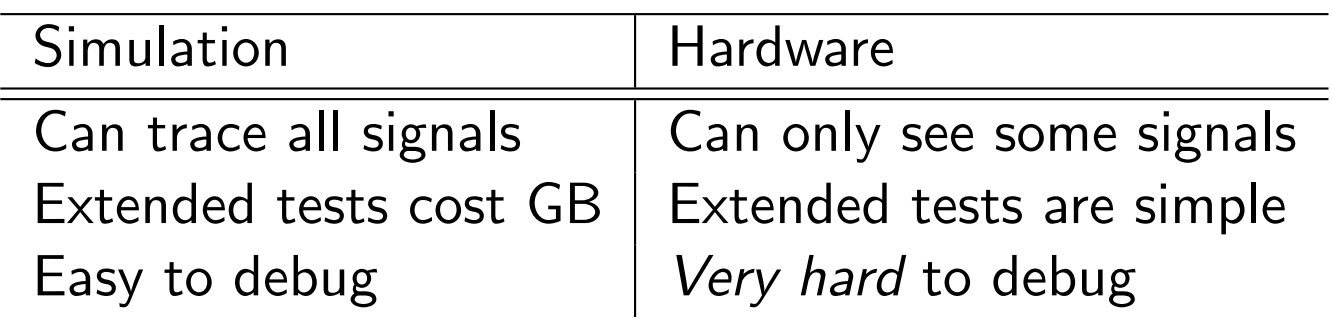

Because hardware is so hard to debug, simulation is vital

- $\Box$  <sup>A</sup> successful complex project
	- . . .requires simulation!

Do it the easy way: use the simulator!

## Verilator

Lesson [Overview](#page-1-0)First [design](#page-2-0) [Schematic](#page-8-0)**[Constraints](#page-11-0)** [PCF](#page-12-0) Build the [design](#page-15-0)First [Success!](#page-16-0)  $\triangleright$  Simulation [Simulation](#page-18-0) [Verilator](#page-22-0) Driver Bus [Signals](#page-30-0) Bit [Select](#page-31-0) Internal [Signals](#page-32-0) **[Schematic](#page-36-0)** [Circular](#page-37-0) Logic Dual [Assignment](#page-38-0) Sim [Result](#page-41-0) **[Examples](#page-42-0)** [Exercise](#page-49-0)**[Conclusion](#page-50-0)** 

Let's now build our design using Verilator

```
% verilator - Wall - cc thruwire. v
\frac{9}{6}% cd obj_dir/<br>..
% make -f Vthruwire . mk
```
- $\Box$ Verilator compiles Verilog into  $C++$  placed into  $obj\_dir/$
- $\Box$ The make command then builds this converted  $C++$  file into <sup>a</sup> shared object file we can now use

```
Lesson OverviewFirst design
SchematicConstraints
PCF
Build the designFirst Success!
Simulation\trianglerightVerilator Driver<br>Bus Signals
Bus Signals
Bit Select
Internal Signals
Schematic
Circular Logic
Dual Assignment
Sim Result
ExamplesExerciseConclusion
```
}

You'll need <sup>a</sup> main simulation driver too.

 $\Box$  $\Box$  The code below comes from a file named thruwire.cpp

```
\#include \leqstdio.h>
\#include \lestdlib.h>
\#include "Vthruwire.h"
\#include "verilated.h"
```

```
\quad int main(int argc, char **argv) {
        // Your logic here
```
// ...

}

```
Lesson OverviewFirst design
SchematicConstraints
PCF
Build the designFirst Success!
Simulation\trianglerightVerilator Driver<br>Bus Signals
Bus Signals
Bit Select
Internal Signals
Schematic
Circular Logic
Dual Assignment
Sim Result
ExamplesExerciseConclusion
```

```
You'll need a main simulation driver too.
```

```
\quad int main(int argc, char **argv) {
          // Call commandArgs first !
          {\sf Vertical}: {\sf commandArgs} ( {\sf arg} , \; argv ) ;
```

```
// Instantiate our design
Vthruwire *tb = new Vthruwire;
```
// ...

```
Lesson OverviewFirst design
SchematicConstraints
PCF
Build the designFirst Success!
Simulation\trianglerightVerilator Driver<br>Bus Signals
Bus Signals
Bit Select
Internal Signals
Schematic
Circular Logic
Dual Assignment
Sim Result
ExamplesExerciseConclusion
                   You'll need a main simulation driver too.
                   \quad int main(int argc, char **argv) {
                                // ...
                                // Now run the design thru 20 timesteps
                                for (int k=0; k < 20; k++) {
                                      // We 'll set the switch input
                                      // to the LSB of our step
                                       tb -\frac{1}{s} sw = k & 1;
                                       tb -> eval ();
                                      // ...
                                }}
```

```
Lesson OverviewFirst design
SchematicConstraints
PCF
Build the designFirst Success!
Simulation\trianglerightVerilator Driver<br>Bus Signals
Bus Signals
Bit Select
Internal Signals
Schematic
Circular Logic
Dual Assignment
Sim Result
ExamplesExerciseConclusionYou'll need a main simulation driver too.
                         \quad int main(int argc, char **argv) {
                                        // ...
                                         for (int k=0; k < 20; k++) {
                                                 // We 'll set the switch input
                                                 // to the LSB of our counter
                                                 tb -\frac{1}{s} sw = k & 1;
                                                 tb -> eval ();
                                                 // Now let 's print our results
                                                 printf ("k_{\text{u}} = \frac{0.2 \text{ d}}{2 \text{ d}}, \frac{1}{\text{u}}", k);
                                                  \textsf{printf} ( " \textsf{sw}_{\sqcup}=\sqcup%d , \sqcup " , \;\; \textsf{tb} ->i_sw ) ;
                                                  \text{{\bf printf}} ("led_\sqcup=_\sqcup%d\n", t\text{{\bf b}} \texttt{\tt ->} \text{{\bf o}} \texttt{\tt -} \text{{\bf led}});
                                        }}
```
## Building it all

```
Lesson OverviewFirst design
SchematicConstraints
PCF

Build the designFirst Success!
Simulation\trianglerightVerilator Driver<br>Bus Signals
Bus Signals
Bit Select
Internal Signals
Schematic
Circular Logic
Dual Assignment
Sim Result
Examples
ExerciseConclusion
```

```
Last step, let's put it all together:
```

```
% g++ -I /usr/share/verilator/include
   -I obj_dir/
   / usr / share / verilator / include / verilated . cpp \
   thruwire . cpp obj_dir / Vthruwire__ALL .a \
   -o thruwire
```
(Double check the location of Verilator in your own installation, it might be located in another directory.)

```
Wow, that's pretty complicated.
```
You should have a Makefile in your ex-01-thruwire directory with both the code and the build instructions.

```
% cd ex-01-thruwire/
% make<br># (Ma k)(Make output skipped for brevity)
\frac{9}{6}
```
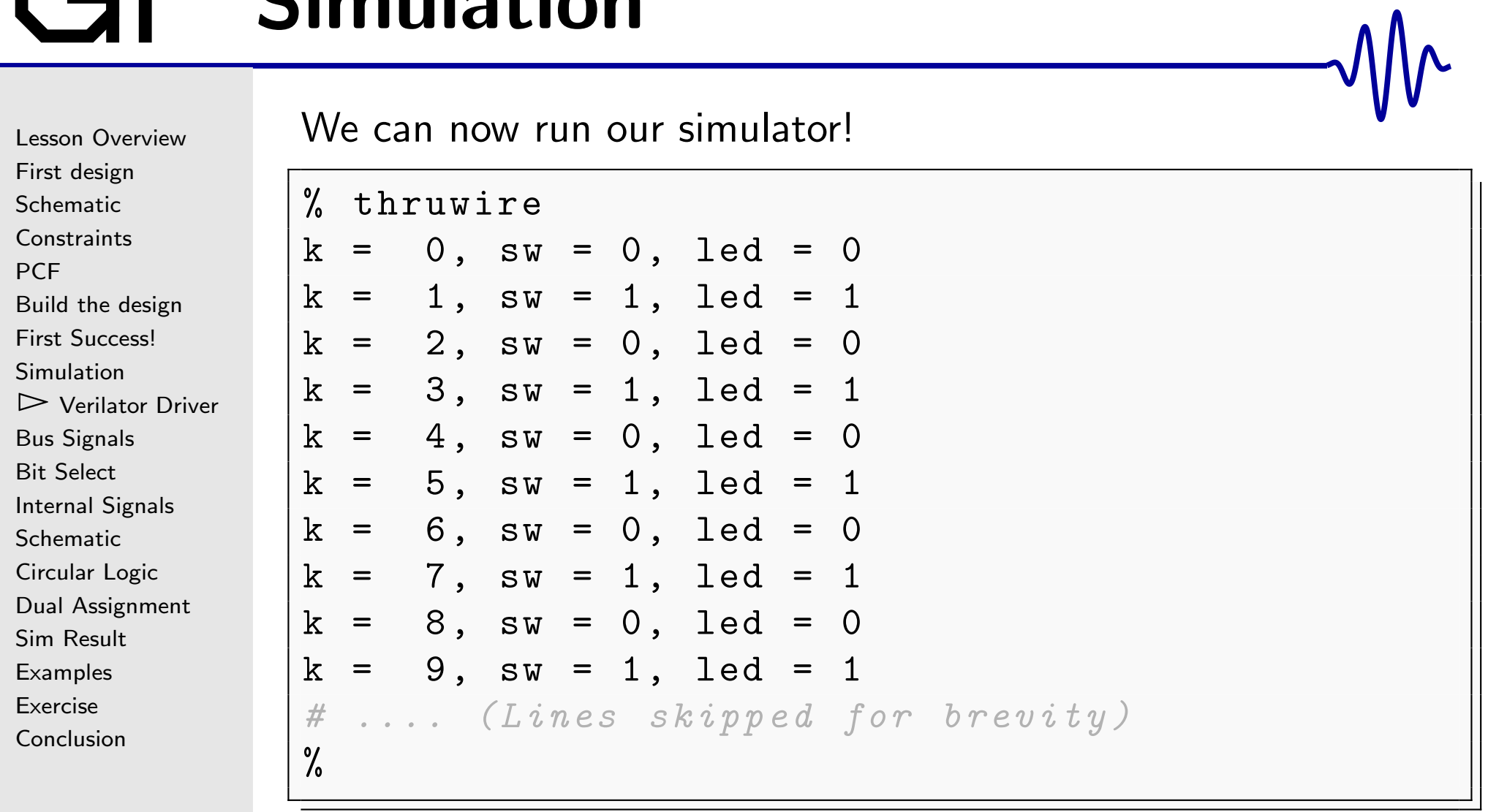

#### Good habits

```
Lesson OverviewFirst design
SchematicConstraints
PCF
Build the designFirst Success!
Simulation\trianglerightVerilator Driver<br>Bus Signals
Bus Signals
Bit Select
Internal Signals
Schematic
Circular Logic
Dual Assignment
Sim Result
Examples
ExerciseConclusion
```
Many Verilog problems can be avoided by some simple steps

- 1. Make 'default\_nettype none the first line of your Verilog file
	- $\Box$ Before your **module** declaration
	- Otherwise mis-spelled identifiers will be quietly turned $\Box$ into wires

module thruwire ( i\_sw , o\_led ) ; inpu <sup>t</sup> wi <sup>r</sup> <sup>e</sup> i\_sw ; output wi <sup>r</sup> <sup>e</sup> o\_led ; <sup>a</sup> <sup>s</sup> si <sup>g</sup> <sup>n</sup> o\_led <sup>=</sup> sw ; endmodule

Without **'default\_nettype** none, this design would pass without error

#### Good habits

Lesson [Overview](#page-1-0)First [design](#page-2-0) [Schematic](#page-8-0)**[Constraints](#page-11-0)** [PCF](#page-12-0) Build the [design](#page-15-0)First [Success!](#page-16-0) [Simulation](#page-18-0) $\triangleright$  [Verilator](#page-22-0) Driver<br>Bus Signals Bus [Signals](#page-30-0) Bit [Select](#page-31-0) Internal [Signals](#page-32-0) **[Schematic](#page-36-0)** [Circular](#page-37-0) Logic Dual [Assignment](#page-38-0) Sim [Result](#page-41-0) **[Examples](#page-42-0)** [Exercise](#page-49-0)

**[Conclusion](#page-50-0)** 

Many Verilog problems can be avoided by some simple steps

- 1. Make 'default\_nettype none the first line of your Verilog file
- 2. Fix any errors when you verilator -Wall your design
- 3. Run your design in <sup>a</sup> simulator
	- $\Box$ Attempt to recreate any hardware bugs . . . in the simulator

These three rules will save you <sup>a</sup> lot of heartache! . . . Get in the habit of using them!

#### <span id="page-30-0"></span>Bus Signals

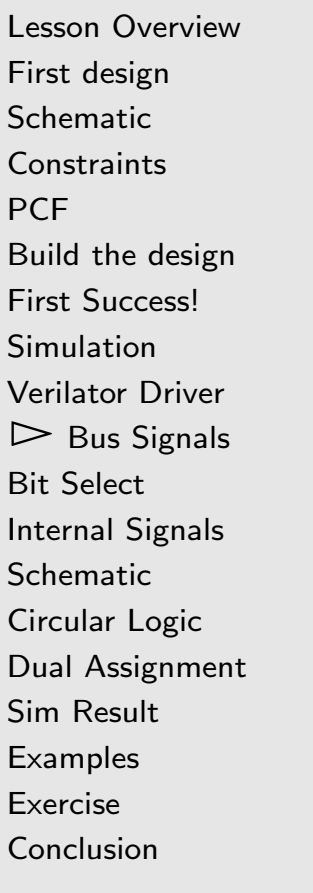

That was one single wire. We can also declare values consisting of many bits.

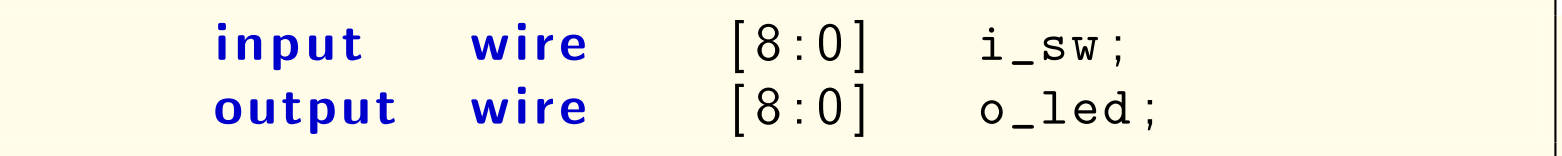

#### This defines

- $\Box$  $\Box$  i\_sw to be 9-input wires, and
- $\Box$ □ o\_led to be 9-output wires

### <span id="page-31-0"></span>Bit Select

Lesson [Overview](#page-1-0)First [design](#page-2-0) [Schematic](#page-8-0)**[Constraints](#page-11-0)** [PCF](#page-12-0) Build the [design](#page-15-0)First [Success!](#page-16-0) [Simulation](#page-18-0) [Verilator](#page-22-0) Driver Bus [Signals](#page-30-0)  $\triangleright$  Bit Select  $\triangleright$  Bit [Select](#page-31-0)<br>Internal [Signals](#page-32-0) **[Schematic](#page-36-0)** [Circular](#page-37-0) Logic Dual [Assignment](#page-38-0) Sim [Result](#page-41-0) **[Examples](#page-42-0)** [Exercise](#page-49-0)[Conclusion](#page-50-0)

#### $\Box$ Select bits of interest from <sup>a</sup> bus

```
\mathsf{assign} \quad \mathsf{o\_led}\left[7\right] \ = \ \mathsf{i\_sw}\left[ \,0 \, \right];\bm{assign} \quad o\_led\left[ 6:5 \right] \; = \; \texttt{i\_sw}\left[ 5:4 \right];
```
- Bit <sup>7</sup> of o\_led is set to bit <sup>0</sup> of i\_sw
- –Bits <sup>5</sup> and <sup>6</sup> of o\_led are set to bits <sup>4</sup> and <sup>5</sup> of i\_sw

#### $\Box$ Concatenate bits together

$$
assign \quad o\_led[4:0] \; = \{ \; i\_sw[2:0] \; , \; i\_sw[7:6] \; \} ;
$$

–The  $\{\cdot,\cdot\}$  operator composes a new bit vector from other vectors

#### <span id="page-32-0"></span>Internal Signals

Lesson [Overview](#page-1-0)First [design](#page-2-0) [Schematic](#page-8-0)**[Constraints](#page-11-0)** [PCF](#page-12-0) Build the [design](#page-15-0)First [Success!](#page-16-0) [Simulation](#page-18-0) [Verilator](#page-22-0) Driver Bus [Signals](#page-30-0) Bit [Select](#page-31-0)  $\triangleright$  Internal [Signals](#page-32-0)<br>Schematic **[Schematic](#page-36-0)** [Circular](#page-37-0) Logic Dual [Assignment](#page-38-0) Sim [Result](#page-41-0) **[Examples](#page-42-0)** [Exercise](#page-49-0)

**[Conclusion](#page-50-0)** 

You can also declare and work with internal wires

wire  $e \qquad \lbrack 8:0 \rbrack$  w\_internal;

 $\Box$ Internal wires are neither *input* nor output  $\Box$ These wires can now be used in logic

> $\texttt{assign} \quad \texttt{w\_internal} \ = \ 9 \ \texttt{'h87} \; ;$  $\begin{array}{cccc} \mathsf{assign} & \mathsf{o\_led} = \verb| i\_sw \hat{|} & \verb| w\_internal \, ; \end{array}$

## Literals

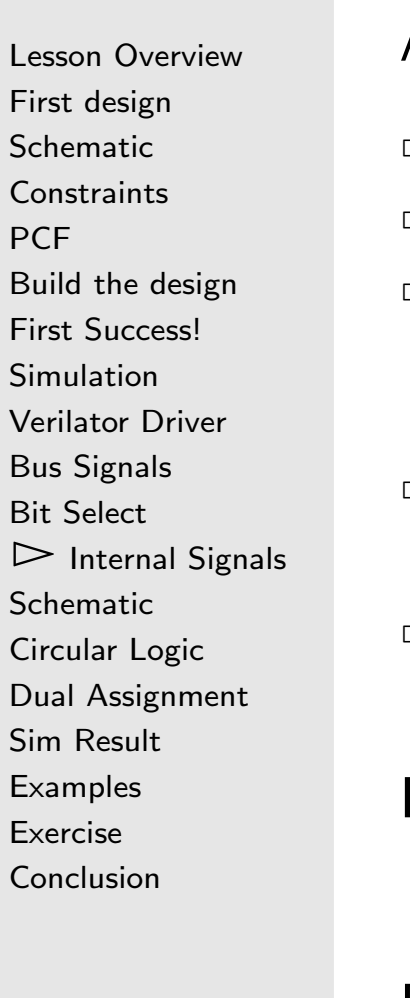

#### <sup>A</sup> Verilog literal is defined as

- $\Box$ <sup>A</sup> width
- An apostrophe  $\Box$
- $\Box$  An optional sign indication, <sup>s</sup>
	- Defaults to unsigned
- $\Box$  <sup>A</sup> numeric type: <sup>h</sup> (hex), <sup>d</sup> (decimal), <sup>o</sup> (octal), <sup>b</sup> (binary), sd (signed decimal)
	- $\Box$  The value: <sup>a</sup> series of digits, possibly containing underscores Underscores can be very useful for longer numbers
- Examples include:

1'b0 1'b1 2'b01 4'b0101 4'h5 -7'sd124 32'hdead beef 32'd100 <sup>000</sup> <sup>000</sup> Place <sup>a</sup> '-' in front of the width for negative numbers

#### Sign Extension

Lesson [Overview](#page-1-0)First [design](#page-2-0) [Schematic](#page-8-0)**[Constraints](#page-11-0)** [PCF](#page-12-0) Build the [design](#page-15-0)First [Success!](#page-16-0) [Simulation](#page-18-0) [Verilator](#page-22-0) Driver Bus [Signals](#page-30-0) Bit [Select](#page-31-0)  $\triangleright$  Internal [Signals](#page-32-0)<br>Schematic **[Schematic](#page-36-0)** [Circular](#page-37-0) Logic Dual [Assignment](#page-38-0) Sim [Result](#page-41-0) **[Examples](#page-42-0)** [Exercise](#page-49-0)[Conclusion](#page-50-0)

If the literal is smaller than the context ...

 $\Box$  If there is no 's', the number is unsigned and it is zero extended

 Any literal with an 's' is sign extended $\Box$ 

 $\Box$ . . . to fit the width

If the literal is too big for the context ...

 $\Box$ It is truncated to fit the context

Many tools will create <sup>a</sup> warning for width mismatches

#### $\blacksquare$ Operators

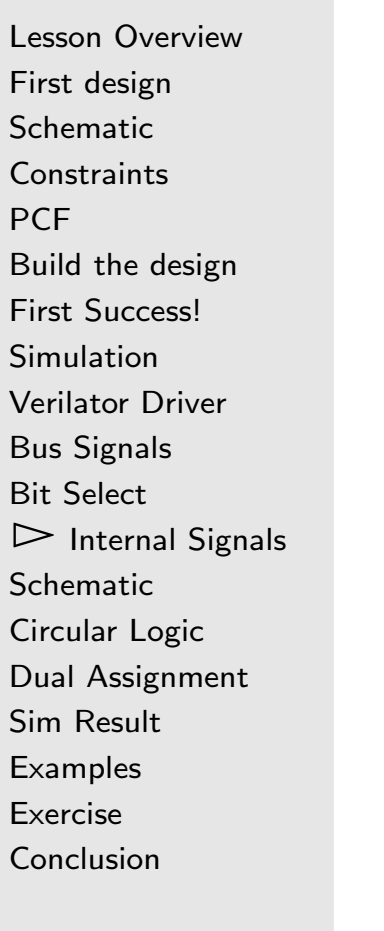

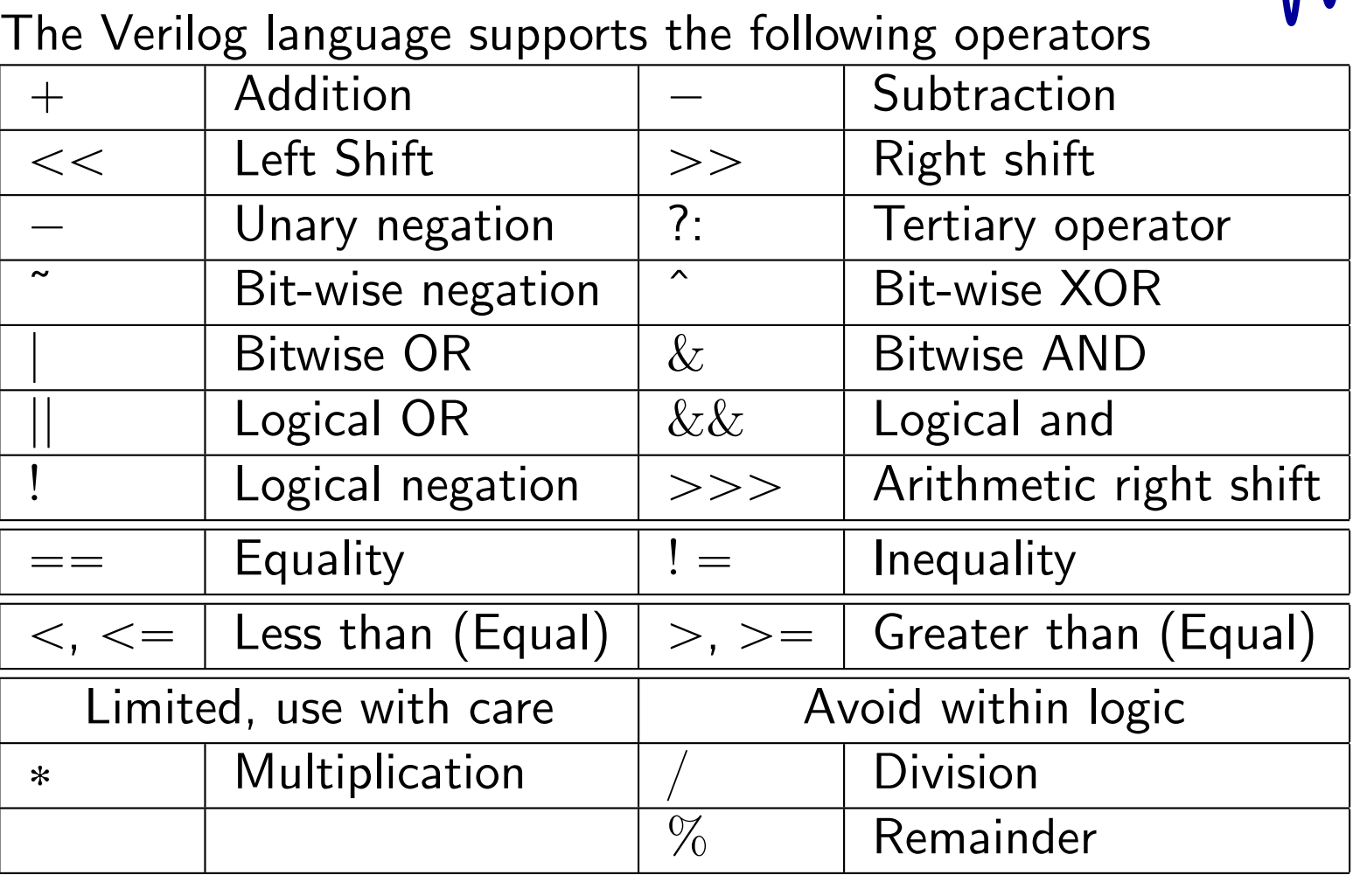

 $\Box$ Some FPGA's support native multiplication

 None support <sup>a</sup> single clock divide or remainder $\Box$ 

<span id="page-36-0"></span>Lesson [Overview](#page-1-0)First [design](#page-2-0) [Schematic](#page-8-0) [Constraints](#page-11-0)[PCF](#page-12-0) Build the [design](#page-15-0)First [Success!](#page-16-0) [Simulation](#page-18-0) [Verilator](#page-22-0) Driver Bus [Signals](#page-30-0) Bit [Select](#page-31-0) Internal [Signals](#page-32-0)  $\triangleright$  Schematic  $\triangleright$  [Schematic](#page-36-0)<br>[Circular](#page-37-0) Logic Dual [Assignment](#page-38-0) Sim [Result](#page-41-0)

[Examples](#page-42-0)

[Exercise](#page-49-0)

**[Conclusion](#page-50-0)** 

 $\texttt{assign} \quad \texttt{w\_internal} \ = \ 9 \ \texttt{'h87} \; ;$ assign n o\_led = i\_sw ^ w\_internal ;

#### Get this internal structure:

From this code:

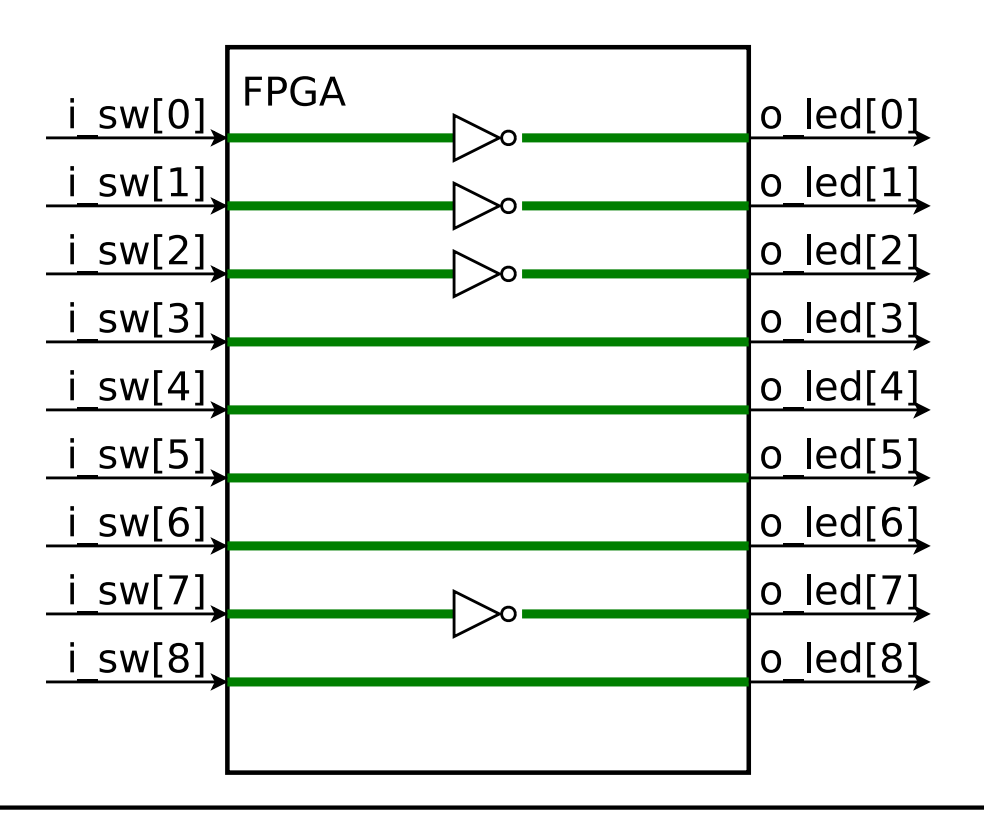

## <span id="page-37-0"></span>Circular Logic

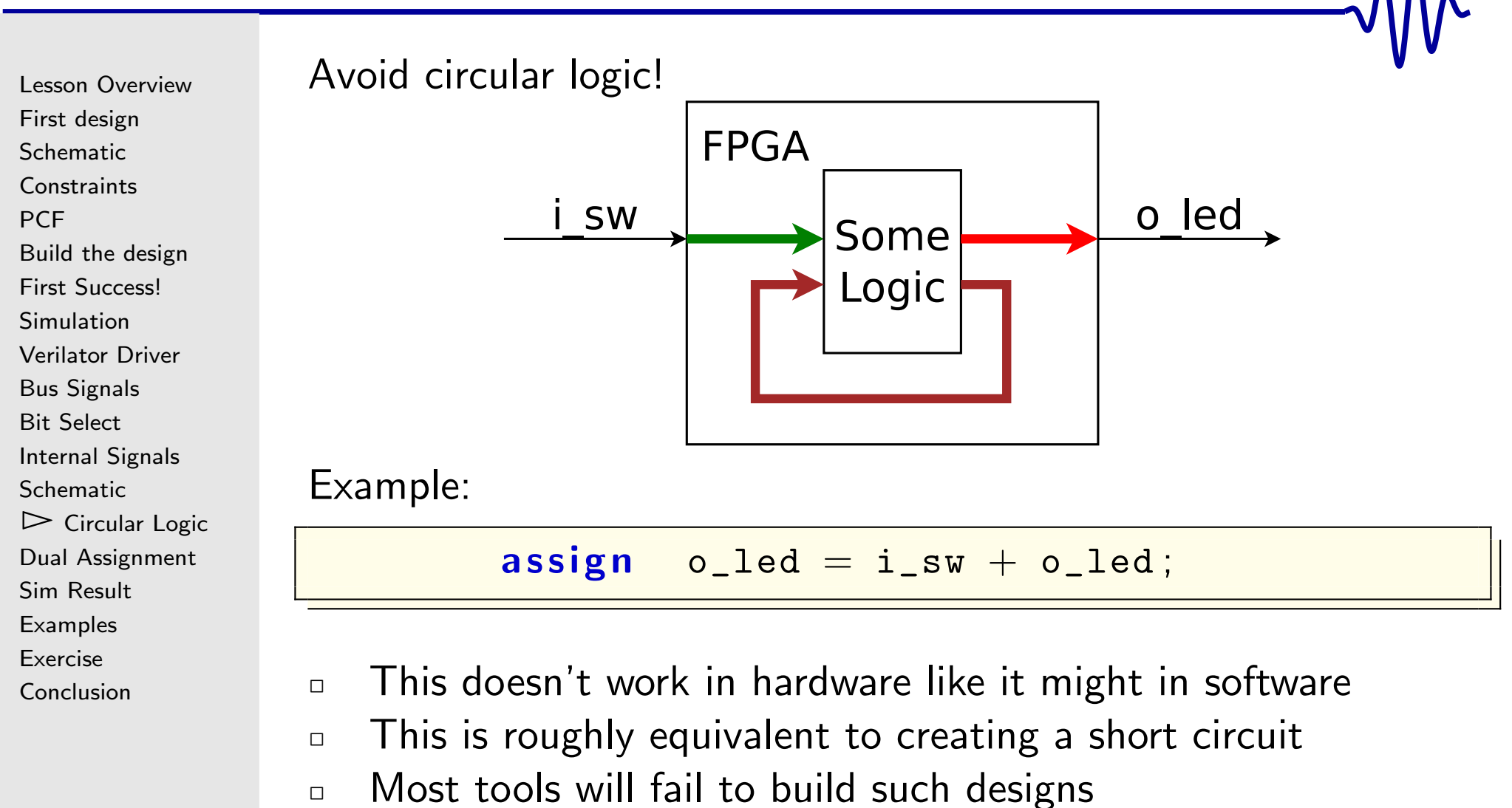

This include Verilator

#### <span id="page-38-0"></span>Dual Assignment

Lesson [Overview](#page-1-0)First [design](#page-2-0) [Schematic](#page-8-0) [Constraints](#page-11-0)[PCF](#page-12-0) Build the [design](#page-15-0)First [Success!](#page-16-0) [Simulation](#page-18-0) [Verilator](#page-22-0) Driver Bus [Signals](#page-30-0) Bit [Select](#page-31-0) Internal [Signals](#page-32-0) **[Schematic](#page-36-0)** [Circular](#page-37-0) Logic  $\triangleright$  [Assignment](#page-38-0) Sim [Result](#page-41-0) Dual**[Examples](#page-42-0)** [Exercise](#page-49-0)[Conclusion](#page-50-0)

You are designing hardware: <sup>A</sup> value can only be set once This is an error:

> $\mathsf{assign} \quad \mathsf{o\_led} = \texttt{i\_sw} \ \mid \ \mathsf{9'h87} \ ;$  $\begin{array}{|c|c|c|c|}\n \hline \textbf{assign} & \texttt{o\_led} = \texttt{i\_sw + 1};\n \hline \end{array}$

#### Let's build it

Let's build this design:

Lesson [Overview](#page-1-0)First [design](#page-2-0) [Schematic](#page-8-0)**[Constraints](#page-11-0)** [PCF](#page-12-0) Build the [design](#page-15-0)First [Success!](#page-16-0) [Simulation](#page-18-0) [Verilator](#page-22-0) Driver Bus [Signals](#page-30-0) Bit [Select](#page-31-0) Internal [Signals](#page-32-0) **[Schematic](#page-36-0)** [Circular](#page-37-0) Logic  $\triangleright$  [Assignment](#page-38-0) DualSim [Result](#page-41-0) **[Examples](#page-42-0)** [Exercise](#page-49-0)[Conclusion](#page-50-0)

'default\_nettype none $\textsf{module} \;\; \texttt{maskbus} \left(\, \texttt{i\_sw} \,, \;\; \texttt{o\_led}\, \right) ;$  $\quad \quad \textbf{input} \qquad \textbf{wire} \qquad \left[\begin{smallmatrix} 8:0 \end{smallmatrix}\right] \qquad \texttt{i\_sw} \, ;$  $\textbf{output} \quad \textbf{wire} \qquad \left[ \, 8 \, \vdots \, 0 \, \right] \qquad \text{o\_led} \, ;$ wire  $e \qquad \lbrack 8:0 \rbrack$  w\_internal;  $\texttt{assign} \quad \texttt{w\_internal} \ = \ 9 \ \texttt{'h87} \; ;$ assign o\_led = i\_sw ^ w\_internal;<br>endmodule

. . . using Verilator

#### Updated Driver

```
Lesson OverviewFirst design
SchematicConstraints
PCF
Build the designFirst Success!
Simulation
Verilator Driver
Bus Signals
Bit Select
Internal Signals
Schematic
Circular Logic
\trianglerightAssignment
   DualSim Result
Examples
ExerciseConclusionLet's update our driver for this wire bus design\quad int main(int argc, char **argv) {
                                  // ...
                                   for (int k=0; k < 20; k++) {
                                         // ...
                                         // Bottom 9 bits of counter
                                         \mathbf{t} \mathbf{b} ->i_sw = k & 0x1ff;
                                         tb -> eval ();
                                         // Now let 's print our results
                                         printf ("k_{\text{u}} = \frac{1}{2}%2d, \frac{1}{2}", k);
                                          p r i n t f ( " sw = %3 x , " , tb -> i s w );
                                          \text{{\bf printf}} ("led_{\sqcup}=_{\sqcup}%3x\n", tb->o_led);
                                  }}
```
# <span id="page-41-0"></span>Sim Result

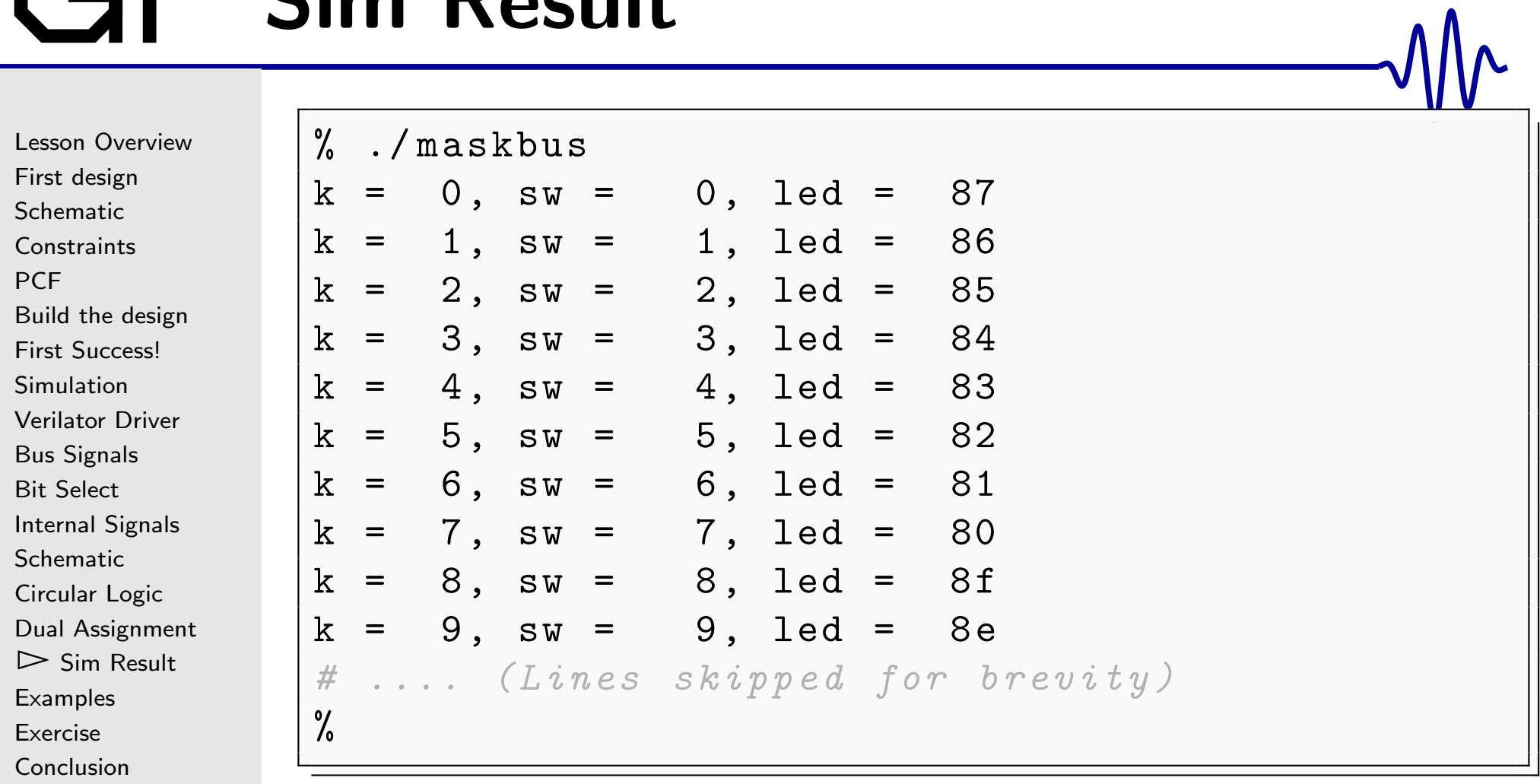

<span id="page-42-0"></span>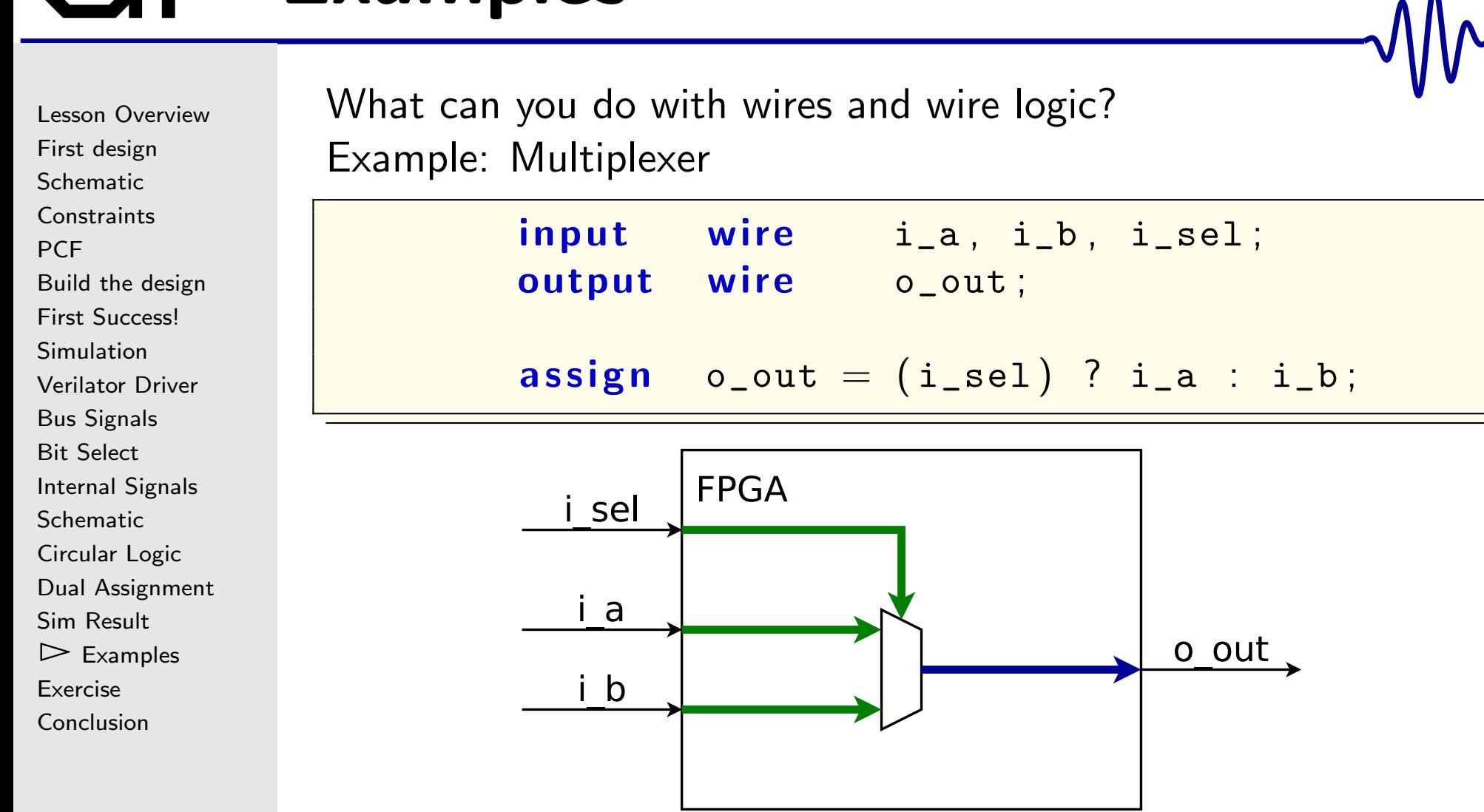

Lesson [Overview](#page-1-0)First [design](#page-2-0) [Schematic](#page-8-0)**[Constraints](#page-11-0)** [PCF](#page-12-0) Build the [design](#page-15-0)First [Success!](#page-16-0) [Simulation](#page-18-0) [Verilator](#page-22-0) Driver Bus [Signals](#page-30-0) Bit [Select](#page-31-0) Internal [Signals](#page-32-0) **[Schematic](#page-36-0)** [Circular](#page-37-0) Logic Dual [Assignment](#page-38-0) Sim [Result](#page-41-0)  $\triangleright$  [Examples](#page-42-0)<br>Exercise [Exercise](#page-49-0)[Conclusion](#page-50-0)

What can you do with wires and wire logic? Example: Multiplexer

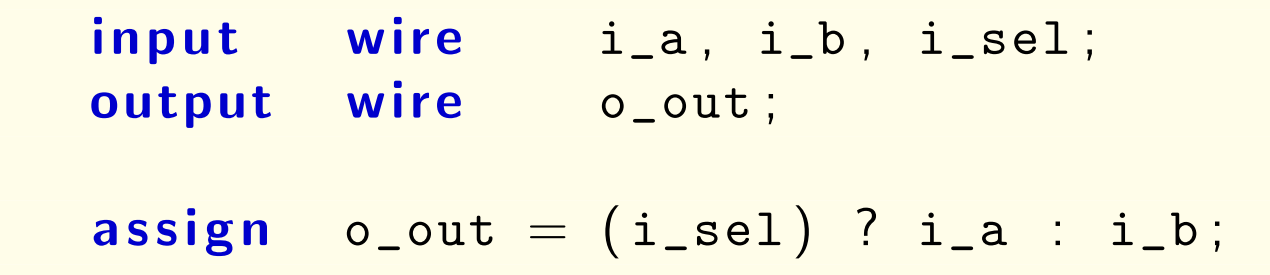

 $\Box$  This is <sup>a</sup> good example of the tertiary operator  $\Box$  Interested in making <sup>a</sup> connection to one of two serial ports?  $\Box$  How about connecting one of two bus masters to aninterconnect?

We'll get to these examples later.

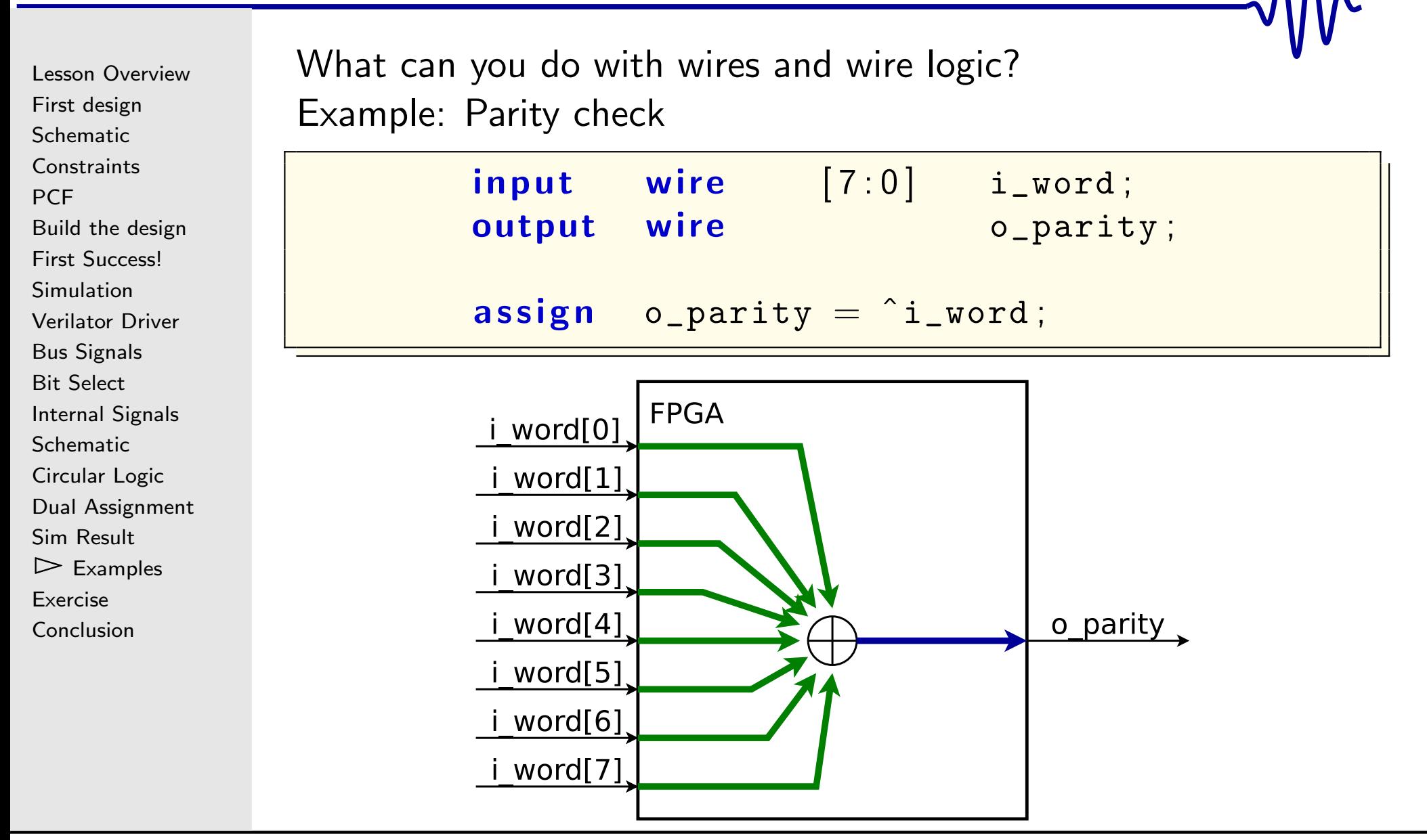

Lesson [Overview](#page-1-0)First [design](#page-2-0) [Schematic](#page-8-0)**[Constraints](#page-11-0)** [PCF](#page-12-0) Build the [design](#page-15-0)First [Success!](#page-16-0) [Simulation](#page-18-0) [Verilator](#page-22-0) Driver Bus [Signals](#page-30-0) Bit [Select](#page-31-0) Internal [Signals](#page-32-0) **[Schematic](#page-36-0)** [Circular](#page-37-0) Logic Dual [Assignment](#page-38-0) Sim [Result](#page-41-0)  $\triangleright$  [Examples](#page-42-0)<br>Exercise [Exercise](#page-49-0)**[Conclusion](#page-50-0)** 

What can you do with wires and wire logic? Example: Parity check

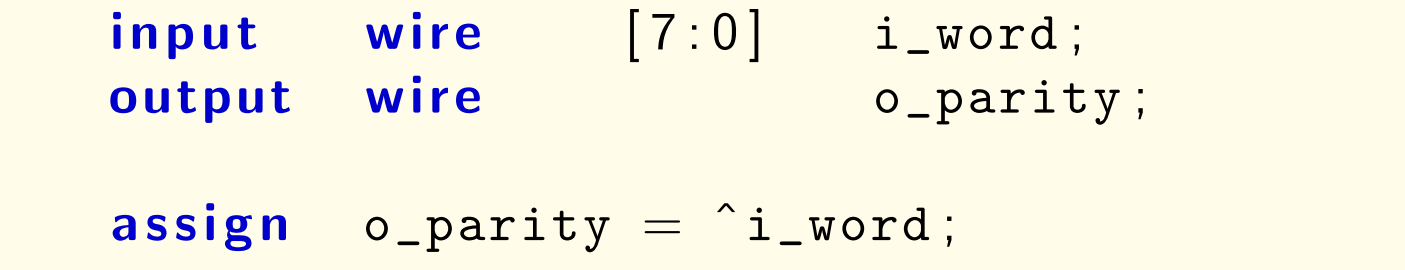

This form of XOR is <sup>a</sup> reduction operator

- $\Box$ It XORs all the word's bits together
- $\Box$  $\Box$  Other reduction operators include  $|$  and  $\&$

Error Correction Code (ECC) creation logic is very similar

Lesson [Overview](#page-1-0)First [design](#page-2-0) [Schematic](#page-8-0)**[Constraints](#page-11-0)** [PCF](#page-12-0) Build the [design](#page-15-0)First [Success!](#page-16-0) [Simulation](#page-18-0) [Verilator](#page-22-0) Driver Bus [Signals](#page-30-0) Bit [Select](#page-31-0) Internal [Signals](#page-32-0) **[Schematic](#page-36-0)** [Circular](#page-37-0) Logic Dual [Assignment](#page-38-0) Sim [Result](#page-41-0)  $\triangleright$  [Examples](#page-42-0)<br>Exercise [Exercise](#page-49-0)**[Conclusion](#page-50-0)** 

What can you do with wires and wire logic? Example: Interrupt detector input wire<br>output wire  $e$   $[7:0]$  i\_irq\_source; output  $e$  o\_irq;

> assign  $\mathsf{n}$   $o\_irq = |i\_irq\_source;$

 $\Box$  $\Box$  i\_irq\_source contains eight interrupt sources  $\Box$  $\Box$  o\_irq is true if any interrupt source is true

Lesson [Overview](#page-1-0)First [design](#page-2-0) [Schematic](#page-8-0)**[Constraints](#page-11-0)** [PCF](#page-12-0) Build the [design](#page-15-0)First [Success!](#page-16-0) [Simulation](#page-18-0) [Verilator](#page-22-0) Driver Bus [Signals](#page-30-0) Bit [Select](#page-31-0) Internal [Signals](#page-32-0) **[Schematic](#page-36-0)** [Circular](#page-37-0) Logic Dual [Assignment](#page-38-0) Sim [Result](#page-41-0)  $\triangleright$  [Examples](#page-42-0)<br>Exercise [Exercise](#page-49-0)

**[Conclusion](#page-50-0)** 

What can you do with wires and wire logic? Example: CPU stall determination

assign  $dcd\_stall = (dcd\_valid) \&\& (op\_stall);$ 

From the ZipCPU, the decode stage must stall if

- $\Box$ It has produced <sup>a</sup> valid result, and
- $\Box$  The next stage, read operands, is stalled for some reason  $\Box$ These stalls can back up through the CPU
	- Ex. Read operands might be stalled if the ALU is stalled

```
Lesson OverviewFirst design
SchematicConstraints
PCF
Build the designFirst Success!
Simulation
Verilator Driver
Bus Signals
Bit Select
Internal Signals
Schematic
Circular Logic
Dual Assignment
Sim Result
\trianglerightExamples<br>Exercise
ExerciseConclusion
```
What can you do with wires and wire logic? Example: Determining if there's <sup>a</sup> phase error in <sup>a</sup> phase lock loop

assign  $\begin{array}{|l|} \hline \textbf{m} & \textbf{phase\_err} \end{array} = \begin{array}{|l|} \hline \textbf{(output\_phase)} \end{array} = \begin{array}{|l|} \hline \textbf{(input\_phase)} \end{array}$ 

In this case, the loop will adjust if there are any errors

## <span id="page-49-0"></span>Exercise

Lesson [Overview](#page-1-0)First [design](#page-2-0) [Schematic](#page-8-0)**[Constraints](#page-11-0) [PCF](#page-12-0)**  Build the [design](#page-15-0)First [Success!](#page-16-0) [Simulation](#page-18-0) [Verilator](#page-22-0) Driver Bus [Signals](#page-30-0) Bit [Select](#page-31-0) Internal [Signals](#page-32-0) **[Schematic](#page-36-0)** [Circular](#page-37-0) Logic Dual [Assignment](#page-38-0) Sim [Result](#page-41-0) **[Examples](#page-42-0)**  $\triangleright$  Exercise [Exercise](#page-49-0) [Conclusion](#page-50-0)

This section has two exercises:

- 1. Build and try the thruwire demo.
	- $\Box$ Toggle the switch.
	- $\Box$ Verify that toggling your switch will toggle the LED
	- $\Box$ Build and run the Verilator simulation
- 2. Create <sup>a</sup> test of your serial port connection
	- $\Box$  Connecting the input serial port wire to the output Beware: These wires are often marked "TX" and "RX", but not always from the perspective of the FPGA
	- $\Box$ Turn off any 'local echo'
	- $\Box$ Turn off any hardware flow control
	- $\Box$  Verify that characters typed into your terminal programshow up on the screen

#### <span id="page-50-0"></span>Conclusion

Lesson [Overview](#page-1-0)First [design](#page-2-0) [Schematic](#page-8-0)**[Constraints](#page-11-0)** [PCF](#page-12-0) Build the [design](#page-15-0)First [Success!](#page-16-0) [Simulation](#page-18-0) [Verilator](#page-22-0) Driver Bus [Signals](#page-30-0) Bit [Select](#page-31-0) Internal [Signals](#page-32-0) **[Schematic](#page-36-0)** [Circular](#page-37-0) Logic Dual [Assignment](#page-38-0) Sim [Result](#page-41-0) **[Examples](#page-42-0)** [Exercise](#page-49-0) $\triangleright$  [Conclusion](#page-50-0)

 $\Box$  Wires represent connections within the design $\Box$  Wires can also represent the outputs of combinatorial logic  $\Box$  $\Box$  Wires have no memory, circular logic or feedback is illegal  $\Box$ You know how to create constraints for your project!

You can now build and load <sup>a</sup> design onto an FPGA!